# Epson Stylus<sup>®</sup> Office BX310FN/Office TX510FN Series Faxhandbuch

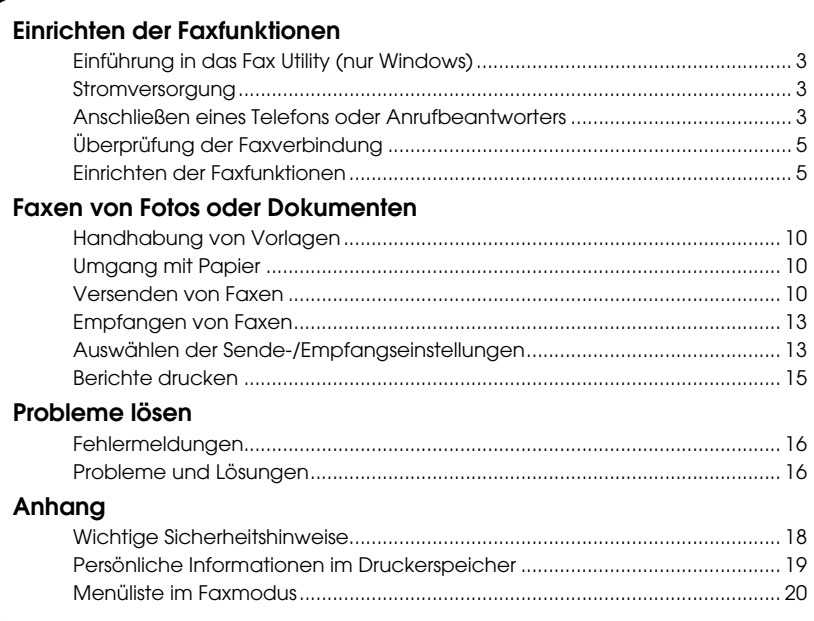

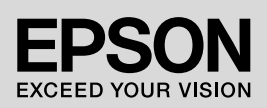

### **Handbuchkonventionen**

Beachten Sie Folgendes beim Lesen der Anweisungen:

**Warnung:** Warnhinweise dieser Art müssen unbedingt beachtet werden, um Körperverletzungen zu vermeiden.

**E** Vorsicht: Anmerkungen dieser Art müssen befolgt werden, um Schäden am Gerät zu vermeiden.

**Hinweis:** Hinweise enthalten wichtige Informationen über den Drucker.

**Tipp:** Tipps zur Verwendung des Druckers.

### **Hinweis zum Copyright**

Kein Teil dieses Handbuchs darf in irgendeiner Form (Druck, Fotokopie, Mikrofilm oder ein anderes Verfahren) ohne die schriftliche Genehmigung der Seiko Epson Corporation reproduziert oder unter Verwendung elektronischer Systeme verarbeitet, vervielfältigt oder verbreitet werden. Die hier enthaltenen Informationen sind lediglich zur Verwendung mit diesem Gerät vorgesehen. Epson übernimmt keine Verantwortung für die Verwendung dieser Informationen mit anderen Druckern. Weder die Seiko Epson Corporation noch ihre Tochtergesellschaften haften gegenüber dem Käufer oder dritten Parteien für Schäden, Verlust, Kosten oder Folgekosten infolge von Unfällen, unsachgemäßer Handhabung oder Missbrauch dieses Produkts sowie unautorisierten Änderungen, Reparaturen oder sonstigen Modifikationen an diesem Produkt. Das gilt auch (mit Ausnahme der USA) für die Nichtbefolgung der Bedienungs- und Wartungsanweisungen der Seiko Epson Corporation. Die Seiko Epson Corporation haftet nicht für Schäden oder Störungen durch Einsatz von Optionen oder Zubehör, die keine Originalprodukte von Epson sind oder keine ausdrückliche Zulassung der Seiko Epson Corporation als "Epson Approved Product" haben.

Seiko Epson Corporation haftet nicht für Schäden, die durch elektromagnetische Störungen durch den Einsatz von Schnittstellenkabeln entstehen, die keine ausdrückliche Zulassung der Seiko Epson Corporation als "Epson Approved Product" haben.

EPSON® und EPSON STYLUS® sind eingetragene Marken und Exceed Your Vision ist eine Marke der Seiko Epson Corporation.

**Allgemeiner Hinweis:** Die anderen in der Dokumentation genannten Produktbezeichnungen sind Marken der jeweiligen Firmen. Epson verzichtet auf jedwede Rechte an diesen Marken.

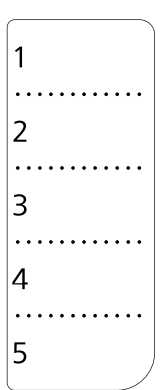

Verwenden Sie beim Bearbeiten oder Neuschreiben des Kurzwahlverzeichnisses eine Kopie der links abgedruckten Darstellung.

<span id="page-2-0"></span>Mit diesem Gerät können Sie Faxe verschicken, indem Sie einfach die Faxnummer eingeben, Einträge einer Kurzwahl-/Gruppenwahlliste auswählen oder einen Eintrag aus der Kurzwahlliste auswählen. Sie können die Informationen in der Kopfzeile des Faxes personalisieren und verschiedene Einstellungen zum Ausdrucken von Berichten und zum Senden und Empfangen von Faxen vornehmen. Sie können das Gerät auch so einrichten, dass Faxe immer automatisch entgegengenommen werden, oder dass der Empfang eines Faxes manuell bestätigt werden muss.

## <span id="page-2-1"></span>**Einführung in das Fax Utility (nur Windows)**

Das Fax Utility ist eine Softwareanwendung mit Funktionen wie Faxübertragung, Empfängerinformationsmanagement oder Drucker- und Faxeinstellungen (Produkteinstellungen).

### **Hinweis:**

Weitere Informationen finden Sie in der Online-Hilfe für das Fax Utility.

## <span id="page-2-2"></span>**Stromversorgung**

## *Gerät ausschalten*

Wenn das Gerät ausgeschaltet ist, werden folgende im temporären Speicher des Produkts gespeicherten Daten gelöscht.

- ❏ Faxempfangsdaten
- ❏ Unter **Delayed Fax (Verzög. Senden)** gespeicherte Daten
- ❏ Daten für Wahlwiederholung

Wenn der Drucker für längere Zeit ausgeschaltet bleibt, kann es sein, dass die Uhr zurückgesetzt wird und ggf. Unregelmäßigkeiten auftreten können. Überprüfen Sie deshalb die Uhr, wenn Sie das Gerät einschalten.

## *Energiesparfunktion*

Wenn innerhalb von 13 Minuten keine Aktivität erfolgt, bleibt der Bildschirm schwarz, um Energie zu sparen.

Durch Drücken einer beliebigen Taste (mit Ausnahme von  $\circledcirc$  **On**) kehrt der Bildschirm zurück in seinen vorherigen Zustand.

Siehe "Automatischer Neustart nach Stromausfall" im Benutzerhandbuch – Grundlagen.

## <span id="page-2-3"></span>**Anschließen eines Telefons oder Anrufbeantworters**

1. Stecken Sie das Telefonkabel aus dem **LINE**-Port auf der Rückseite des Produkts in die Telefonbuchse an der Wand.

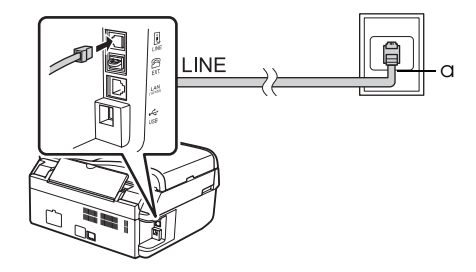

a Telefonbuchse an der Wand

2. Entfernen Sie den Verbindungsaufsatz vom **EXT.**-Port bevor Sie ein Telefon oder einen Anrufbeantworter anschließen.

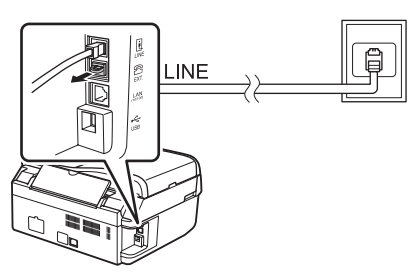

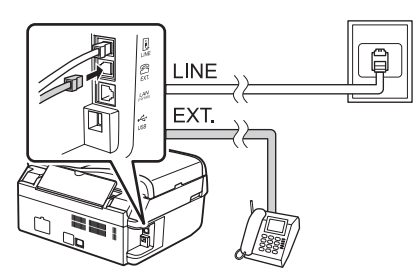

*Andere Möglichkeiten, ein Telefon oder einen Anrufbeantworter anzuschließen*

### **Anschließen von DSL**

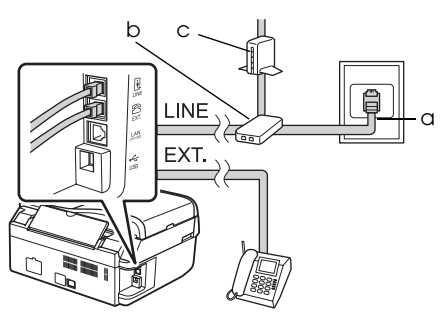

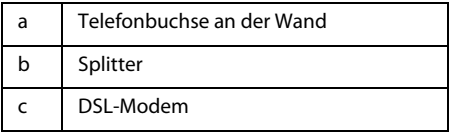

Siehe die Dokumentation Ihres DSL-Modems.

### **Anschließen von ISDN (einzelne Telefonnummer)**

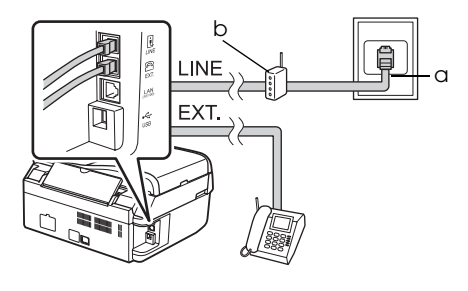

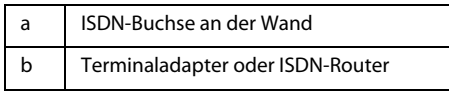

Siehe die Dokumentation Ihres Terminaladapters oder ISDN-Routers.

### **Anschließen von ISDN (zwei Telefonnummern)**

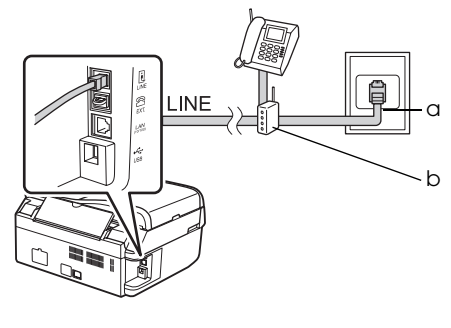

a ISDN-Buchse an der Wand b Terminaladapter oder ISDN-Router

Siehe die Dokumentation Ihres Terminaladapters oder ISDN-Routers.

## <span id="page-4-2"></span><span id="page-4-0"></span>**Überprüfung der Faxverbindung**

Mit dem Menü **Check Fax Connection (Faxverbindung überprüfen)** können Sie den Status Ihrer Faxverbindung überprüfen.

- 1. Legen Sie A4-Normalpapier in den Blatteinzug ein.
- 2. Drücken Sie <sup>®</sup> Fax zur Auswahl des Fax-Modus und drücken Sie dann x **Menu**.
- 3. Drücken Sie ▲ oder ▼, um 5.Fax Setting **(Faxeinstellung)** auszuwählen, und drücken Sie anschließend **OK**.
- 4. Drücken Sie ▲ oder ▼, um **6.Check Fax Connection (Faxverbindung überprüfen)** auszuwählen, und drücken Sie anschließend **OK**.
- 5. Drücken Sie D x **[B&W]** or 0000  $\otimes$  [Color], um den ausgewählten Bericht zu drucken.
- 6. Drücken Sie *i*≡ **Menu**, um zum ersten Bildschirm im Faxmodus zurückzukehren.

## <span id="page-4-1"></span>**Einrichten der Faxfunktionen**

Bevor Sie Faxe senden oder empfangen, können Sie eine Kopfzeile für die Faxe erstellen, bestimmte Faxeinstellungen vornehmen und eine Kurzwahlliste mit häufig verwendeten Faxnummern einrichten.

## *Region auswählen*

Bevor Sie das Gerät verwenden, müssen Sie die Region auswählen, in der Sie es einsetzen.

- 1. Drücken Sie <sup><</sup> **Fax** zur Auswahl des Fax-Modus und drücken Sie dann <sup>i</sup>≡ Menu.
- 2. Drücken Sie ▲ oder ▼, um **9.Maintenance (Wartung)** auszuwählen, und drücken Sie anschließend **OK**.

l**≜**9. Maintenance Press OK.

3. Drücken Sie $\blacktriangle$  oder  $\nabla$ , um **11.Country/Region (Land/Region)** auszuwählen, und drücken Sie anschließend **OK**.

- 4. Wenn Sie die Region ändern müssen, wählen Sie mit  $\triangle$  oder  $\nabla$  Ihre Region aus.
- 5. Drücken Sie **OK**. Ein Informationsbildschirm wird angezeigt.
- 6. Drücken Sie die Taste **1** (für Ja) auf dem Nummernfeld, um die Regionseinstellung zu ändern.

#### **Hinweis:**

Wenn Sie die Region ändern, werden die Standardfaxeinstellungen wiederhergestellt.

7. Drücken Sie *i*≡ **Menu**, um zum ersten Bildschirm im Faxmodus zurückzukehren.

### *Automatischen Faxempfang einrichten*

Wenn an das Gerät ein Anrufbeantworter angeschlossen ist, vergewissern Sie sich bitte, dass die Antwortzeit für den Anrufbeantworter und das Gerät richtig eingestellt sind. Wenn der Anrufbeantworter beim vierten Klingeln abhebt, sollten Sie das Gerät so einstellen, dass es beim fünften Klingeln oder später abhebt.

#### **Hinweis:**

Die Einstellung **Rings to Answer (Rufe bis Antw.)** ist je nach Standort möglicherweise nicht verfügbar.

- 1. Drücken Sie <sup>®</sup> Fax zur Auswahl des Fax-Modus und drücken Sie dann <sup> $x$ </sup>≡ Menu.
- 2. Drücken Sie ▲ oder ▼, um 5.Fax Setting **(Faxeinstellung)** auszuwählen, und drücken Sie anschließend **OK**.
- 3. Drücken Sie  $\triangle$  or  $\nabla$ , um **5.Communication (Kommunikation)** auszuwählen, und drücken Sie anschließend **OK**.
- 4. Drücken Sie ▲ oder ▼, um 4. Rings to **Answer (Rufe bis Antw.)** auszuwählen und drücken Sie dann **OK**.

#### **Hinweis:**

Die Einstellung **5.Rings to Answer (Rufe bis Antw.)** ist je nach Standort möglicherweise nicht verfügbar.

5. Drücken Sie ▲ oder ▼, um die Anzahl der Rufsignale einzustellen, und drücken Sie anschließend **OK**. Wählen Sie eine höhere Anzahl als die, nach der der Anrufbeantworter abhebt.

- 6. Informationen zur Einrichtung finden Sie in der Dokumentation zu Ihrem Telefon.
- 7. Drücken Sie [**Auto Answer/Space**] und schalten Sie den automatischen Anwort-Modus ein.
- 8. Drücken Sie **OK**.
- 9. Drücken Sie *₹* Menu, um zum ersten Bildschirm im Faxmodus zurückzukehren.

Handelt es sich bei dem anderen Teilnehmer um ein Fax, beginnt das Gerät automatisch mit dem Empfang, sobald Sie einen Anruf entgegen nehmen oder der Anrufbeantworter abhebt. Handelt es sich bei dem anderen Teilnehmer um einen Anrufer, kann das Telefon wie gewohnt verwendet werden, oder der Anrufer kann eine Nachricht auf dem Anrufbeantworter hinterlassen.

#### **Hinweis:**

Wenn der automatische Antwort-Modus auf Off (Aus) gestellt ist, können Sie das Fax manuell empfangen, indem Sie den Hörer abheben. (& ["Faxe manuell empfangen" auf Seite 13\)](#page-12-2)

### <span id="page-5-0"></span>*Bedienfeldtasten im Faxmodus verwenden*

Beachten Sie beim Eingeben von Nummern und Zeichen folgende Richtlinien.

❏ Fügen Sie ein Leerzeichen ein oder löschen Sie ein Zeichen, um den Cursor bewegen zu können

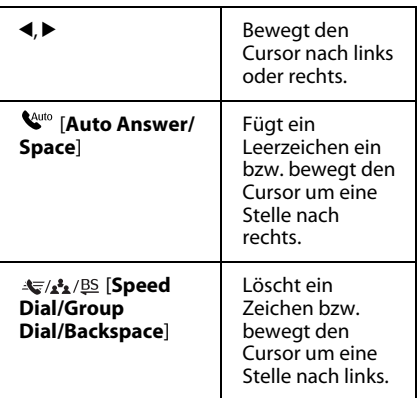

- ❏ Geben Sie Ihre Faxnummer über das Nummernfeld ein. Drücken Sie **[Redial/Pause]**, um ein Pausensymbol (-) einzufügen, wenn beim Wählen eine kurze Pause benötigt wird. Verwenden Sie für die Eingabe des +-Symbols (für internationale Gespräche) die #-Taste.
- ❏ Drücken Sie mehrmals auf eine Nummer des Nummernfelds, um Zeichen einzugeben und zwischen Groß- und Kleinschreibung und Nummern zu wechseln.

Drücken Sie **1 symb**, um folgende Zeichen einzugeben: ! # % & ' ( ) \* + , - . / : ; = ? @ \_ ~

## *Kopfzeile erstellen*

Bevor Sie Faxe versenden oder empfangen, können Sie für die Faxdokumente eine Kopfzeile z.B. mit Ihrer Telefonnummer und Ihrem Namen erstellen.

- 1. Drücken Sie <sup>®</sup> Fax zur Auswahl des Fax-Modus und drücken Sie dann <sup>i</sup>≡ Menu.
- 2. Drücken Sie ▲ oder ▼, um **5.Fax Setting (Faxeinstellung)** auszuwählen, und drücken Sie anschließend **OK**.

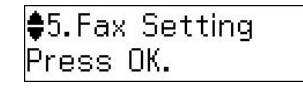

- 3. Drücken Sie ▲ oder ▼, um 7.Header **(Kopfzeile)** auszuwählen, und drücken Sie anschließend **OK**.
- 4. Wählen Sie **1.Fax Header (Fax-Kopfz.)** und drücken Sie **OK**. Der Eingabebildschirm für die Kopfzeilendaten wird angezeigt.

Fax Header

- 5. Geben Sie die Daten über das Nummernfeld und die anderen Tasten auf dem Bedienfeld ein (→ "Bedienfeldtasten [im Faxmodus verwenden" auf Seite 6](#page-5-0)). Sie können bis zu 40 Zeichen eingeben.
- 6. Drücken Sie **OK**. Sie kehren zu **1.Fax Header (Kopfz.&Zeit)** zurück.

7. Drücken Sie 1x die Taste ▼. um 2.Your **Phone Number (Ihre Telefonnr.)** vom Menü "Kopfz.&Zeit" auszuwählen, und drücken Sie anschließend **OK**. Der Eingabebildschirm für die Telefonnummer wird angezeigt.

Your Phone Number

8. Geben Sie Ihre Telefonnummer über das Nummernfeld und die anderen Tasten auf dem Bedienfeld ein (→ "Bedienfeldtasten [im Faxmodus verwenden" auf Seite 6](#page-5-0)). Sie können bis zu 20 Stellen eingeben.

#### **Hinweis:**

Beachten Sie bei der Eingabe Ihrer Telefonnummer, dass die Taste "\*" nicht funktioniert und die Taste "#" als Taste "+" (für internationale Gespräche) fungiert.

- 9. Drücken Sie **OK**. Sie kehren zu **2.Your Phone Number (Ihre Telefonnr.)** zurück.
- 10. Drücken Sie ¿**≡ Menu**, um zum ersten Bildschirm im Faxmodus zurückzukehren.

### **Datum und Uhrzeit einstellen**

Falls Sie Datum und Uhrzeit noch nicht eingestellt haben, oder die Einstellungen falsch sind, können Sie diese über das Menü Maintenance (Wartung) ändern.

- 1. Drücken Sie <sup>®</sup> Fax zur Auswahl des Fax-Modus und drücken Sie dann x **Menu**.
- 2. Drücken Sie ▲ oder ▼, um **9.Maintenance (Wartung)** auszuwählen, und drücken Sie anschließend **OK**.
- 3. Drücken Sie ▲ oder ▼, um 9.Date/Time **(Datum/Uhrzeit)** auszuwählen, und drücken Sie anschließend **OK**.

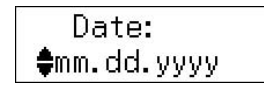

- 4. Drücken Sie ▲ oder ▼, um die Art der Anzeige des Datums auszuwählen. Drücken Sie anschließend **OK**.
- 5. Ändern Sie das Datum über das Nummernfeld und drücken Sie anschließend **OK**.
- 6. Drücken Sie  $\blacktriangle$  oder  $\nabla$ , um die 12- oder 24-Stundenanzeige auszuwählen, und drücken Sie anschließend **OK**.
- 7. Ändern Sie die Uhrzeit über das Nummernfeld.
- 8. Wenn Sie das 12-Stundenformat ausgewählt haben, wählen Sie mit $\blacktriangle$  oder  $\blacktriangledown$ "AM" (Vormittag) oder "PM" (Nachmittag).
- 9. Drücken Sie **OK**. Sie kehren zu **9.Date/Time (Datum/Uhrzeit)** zurück.
- 10.Drücken Sie <**≡ Menu**, um zum ersten Bildschirm im Faxmodus zurückzukehren.

#### **Hinweis:**

Um die Sommerzeit einzustellen, wählen Sie für **Daylight Saving Time (Sommerzeit)** die Option **On (Ein)**.

### *Kurzwahlliste einrichten*

Sie können eine Kurzwahlliste mit bis zu 60 Faxnummern erstellen. Mit dieser Liste können Sie häufig verwendete Nummern schneller wählen. Sie können auch Namen für die Empfänger hinzufügen und die Kurzwahlliste ausdrucken.

### **Neue Kurzwahlliste erstellen**

- 1. Drücken Sie <sup>®</sup> Fax zur Auswahl des Fax-Modus und drücken Sie dann <sup>i</sup>≡ Menu.
- 2. Drücken Sie ▲ oder ▼, um 5.Fax Setting **(Faxeinstellung)** auszuwählen, und drücken Sie anschließend **OK**.

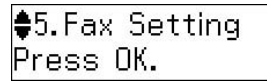

- 3. Drücken Sie ▲ or ▼, um 2.Speed Dial **Setup (Setup Kurzwahl)** auszuwählen, und drücken Sie anschließend **OK**.
- 4. Wählen Sie **1.Create (Erstellen)** und drücken Sie **OK**. Sie sehen die verfügbaren Kurzwahlnummern.

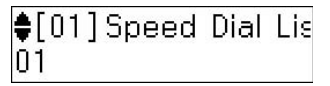

- 5. Wählen Sie die Kurzwahlnummer aus bzw. geben Sie eine Nummer ein, die Sie als Kurzwahl speichern möchten. Sie können bis zu 60 Einträge speichern.
- 6. Drücken Sie **OK**.
- 7. Geben Sie Ihre Telefonnummer über das Nummernfeld und die anderen Tasten auf dem Bedienfeld ein (→ "Bedienfeldtasten [im Faxmodus verwenden" auf Seite 6](#page-5-0)). Sie können bis zu 64 Stellen eingeben.
- 8. Drücken Sie **OK**.
- 9. Geben Sie über das Nummernfeld und die anderen Tasten auf dem Bedienfeld einen Namen ein, der die Kurzwahlnummer identifiziert ( $\rightarrow$  "Bedienfeldtasten im [Faxmodus verwenden" auf Seite 6\)](#page-5-0). Sie können bis zu 30 Zeichen eingeben.
- 10.Drücken Sie **OK**. Sie kehren zu **1.Create (Erstellen)** zurück.
- 11.Wenn Sie eine weiteren Kurzwahleintrag hinzufügen möchten, drücken Sie **OK** und wiederholen Sie die Schritte 5 bis 10.
- 12. Drücken Sie <**≡ Menu**, um zum ersten Bildschirm im Faxmodus zurückzukehren.

### **Kurzwahlnummer bearbeiten**

1. Wählen Sie **2.Edit (Bearbeiten)** vom Menü Speed Dial Setup (Setup Kurzwahl) und drücken Sie **OK**. Sie sehen die gespeicherten Kurzwahlnummern.

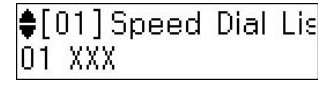

- 2. Wählen Sie die Kurzwahlnummer aus bzw. geben Sie die Nummer ein, die Sie bearbeiten möchten. Drücken Sie anschließend **OK**.
- 3. Bearbeiten Sie die Telefonnummer über das Nummernfeld und die anderen Tasten auf dem Bedienfeld ( $\blacklozenge$  "Bedienfeldtasten [im Faxmodus verwenden" auf Seite 6](#page-5-0)).
- 4. Drücken Sie **OK**.
- 5. Bearbeiten Sie den Namen zur Kurzwahl über das Nummernfeld und die anderen Tasten auf dem Bedienfeld (→ "Bedienfeldtasten im Faxmodus [verwenden" auf Seite 6\)](#page-5-0).
- 6. Drücken Sie **OK**. Sie kehren zu **2.Edit (Bearbeiten)** zurück.

7. Drücken Sie *i*≡ **Menu**, um zum ersten Bildschirm im Faxmodus zurückzukehren.

### **Kurzwahlnummer löschen**

1. Wählen Sie **3.Delete (Löschen)** vom Menü Speed Dial Setup (Setup Kurzwahl) und drücken Sie **OK**. Sie sehen die gespeicherten Kurzwahlnummern.

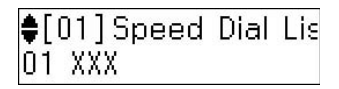

- 2. Wählen Sie die Kurzwahlnummer aus bzw. geben Sie die Nummer ein, die Sie löschen möchten. Drücken Sie anschließend **OK**.
- 3. Es erscheint eine Bestätigungsmeldung. Drücken Sie die Taste **1** (für Ja), um eine weitere Nummer zu löschen, oder drücken Sie zum Abbrechen die Taste **2** (für Nein).
- 4. Drücken Sie *i*≡ Menu, um zum ersten Bildschirm im Faxmodus zurückzukehren.

## *Einrichten Ihrer Gruppenwahlliste*

Die Gruppenwahlliste ermöglicht Ihnen das einfache Versenden der gleichen Faxnachricht an mehrere Faxnummern.

Vor dem Erstellen eines Gruppenwahleintrags müssen Sie eine Faxnummer als Kurzwahleintrag registrieren. Sie können bis zu 60 Einträge in Verbindung mit Kurzwahleinträgen und Gruppenwahleinträgen registrieren.

### **Neue Gruppenwahlliste erstellen**

- 1. Drücken Sie <sup>®</sup> Fax zur Auswahl des Fax-Modus und drücken Sie dann x **Menu**.
- 2. Drücken Sie ▲ oder ▼, um 5.Fax Setting **(Faxeinstellung)** auszuwählen, und drücken Sie anschließend **OK**.
- 3. Drücken Sie ▲ oder ▼, um 3.Group Dial **Setup (Gruppenwahl-Setup)** auszuwählen, und drücken Sie anschließend **OK**.
- 4. Wählen Sie **1.Create (Erstellen)** und drücken Sie **OK**. Sie sehen die verfügbaren Kurzwahlnummern.

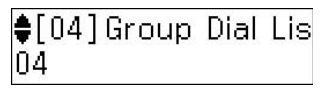

Deutsch

- 5. Wählen Sie die Gruppenwahlnummer aus bzw. geben Sie eine Nummer ein, die Sie als Gruppenwahl speichern möchten.
- 6. Drücken Sie **OK**. Auf dem Bildschirm erscheint **Enter Name (Name eingeben)**.
- 7. Drücken Sie die Nummerntasten, um einen Namen für den Gruppenwahleintrag (bis zu 30 Zeichen) einzugeben. Benutzen Sie die Nummerntasten, um Buchstaben von A bis Z (Groß- oder Kleinbuchstaben), die Ziffern 0 bis 9, sowie verschiedene Symbole einzugeben.
- 8. Drücken Sie **OK**.
- 9. Wählen Sie die Kurzwahlnummer aus bzw. geben Sie eine Nummer ein, die Sie in der Gruppenwahlliste speichern möchten.
- 10. Drücken Sie \*, um den Kurzwahleintrag der Gruppenwahlliste hinzuzufügen.

#### **Hinweis:**

Drücken Sie \*, um das Hinzufügen des Kurzwahleintrag abzubrechen.

- 11.Wiederholen Sie die Schritte 9 bis 10, um weitere Kurzwahleinträge der Gruppenwahlliste hinzuzufügen. Sie können bis zu 30 Kurzwahleinträge in einem Gruppenwahleintrag registrieren.
- 12.Drücken Sie **OK**, um das Erstellen der Gruppenwahlliste abzuschließen.
- 13.Drücken Sie *₹* Menu, um zum ersten Bildschirm im Faxmodus zurückzukehren.

#### **Eine Gruppenwahleintrag bearbeiten**

- 1. Wählen Sie **2.Edit (Bearbeiten)** vom Menü Group Dial Setup (Gruppenwahl-Setup) und drücken Sie **OK**. Sie sehen die verfügbaren Kurzwahlnummern.
- 2. Wählen Sie die Gruppenwahlnummer aus bzw. geben Sie die Nummer des Eintrags ein, den Sie bearbeiten möchten.
- 3. Wiederholen Sie die Schritte 6 bis 13 im vorherigen Abschnitt, um die Gruppenwahlliste zu bearbeiten.

### **Eine Gruppenwahleintrag löschen**

1. Wählen Sie **3.Delete (Löschen)** vom Menü Group Dial Setup (Gruppenwahl-Setup) und drücken Sie **OK**. Sie sehen die verfügbaren Kurzwahlnummern.

- 2. Wählen Sie die Gruppenwahlnummer aus bzw. geben Sie die Nummer ein, die Sie löschen möchten. Drücken Sie anschließend **OK**.
- 3. Es erscheint eine Bestätigungsmeldung. Drücken Sie die Taste **1** (für Ja), um eine weitere Nummer zu löschen, oder drücken Sie zum Abbrechen die Taste **2** (für Nein).
- 4. Drücken Sie *₹* Menu, um zum ersten Bildschirm im Faxmodus zurückzukehren.

## <span id="page-9-1"></span><span id="page-9-0"></span>**Handhabung von Vorlagen**

Beim Faxen oder Kopieren können Sie zwischen der Verwendung des Vorlagenglases oder des automatischen Vorlageneinzugs wählen. Siehe "Einlegen von Vorlagen" im Benutzerhandbuch - Grundlagen.

## <span id="page-9-2"></span>**Umgang mit Papier**

Achten Sie darauf, vor dem Versenden eines Faxes A4-Papier in den Blatteinzug einzulegen. Siehe "Papier einlegen" im Benutzerhandbuch - Grundlagen. Achten Sie auch darauf, dass die Einstellung Auto Reduction (Auto.Verkl.) auf **On (Ein)** (→ "Auswählen der Sende-/ [Empfangseinstellungen" auf Seite 13\)](#page-12-1) gesetzt ist.

#### **Hinweis:**

Wenn die eingehenden Faxseiten größer als A4 sind, wird die Faxgröße verkleinert oder auf mehrere Seiten gedruckt, je nachdem, welche Einstellung Sie für Auto Reduction (Auto-Verkl.) gewählt haben.

## <span id="page-9-3"></span>**Versenden von Faxen**

Bevor Sie ein Fax versenden, legen Sie Ihre Vorlage auf das Vorlagenglas oder in den automatischen Vorlageneinzug. Sie können das Fax nun versenden, indem Sie eine Faxnummer eingeben, die zuvor eingegebene Faxnummer erneut wählen oder einen Eintrag aus Ihrer Kurzwahlliste auswählen.

### <span id="page-9-4"></span>*Faxnummer eingeben oder erneut wählen*

1. Drücken Sie <sup><</sup> **Fax** zur Auswahl des Fax-Modus.

2. Geben Sie die Faxnummer über die Tasten auf den Nummernfeld ein. Sie können bis zu 64 Zeichen eingeben.

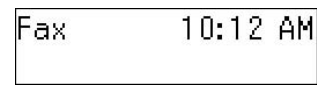

Wenn Sie die zuletzt verwendete Faxnummer erneut wählen möchten, drücken Sie [**Redial/Pause**], anstatt eine Faxnummer einzugeben. Die letzte Faxnummer wird auf dem LCD-Bildschirm angezeigt.

3. Drücken Sie ● ◇ [B&W] oder die Taste 0000 **⊙** [**Color**].

#### **Hinweis:**

- ❏ Da Farbfaxe nicht im Speicher verbleiben können, wählt der Drucker die Faxnummer und faxt Ihr Dokument in Echtzeit.
- ❏ Wenn das Faxgerät des Empfängers nur schwarz-weiß drucken kann, werden Ihre Faxdaten automatisch in schwarz-weiß übertragen, unabhängig davon, ob Sie **Color** oder **B&W** gewählt haben.
- ❏ Wenn Sie den Faxvorgang abbrechen müssen, drücken Sie y **Stop/Clear**.
- 4. Bei Verwendung des Vorlagenglases wird nach dem Scannen des Originals dieser Bildschirm angezeigt.

## Send another page 1:Yes 2:No

Falls Sie eine weitere Seite faxen möchten, drücken Sie die Taste **1** (für Ja), öffnen Sie die Vorlagenabdeckung, entfernen Sie Ihre erste Vorlage, legen Sie das nächste Blatt auf, und schließen Sie die Abdeckung wieder. Drücken Sie dann **OK**, um die nächste Seite zu faxen. Wiederholen Sie diese Schritte, um ggf. weitere Seiten zu faxen.

Wenn Sie keine weitere Seite faxen möchten, drücken Sie die Taste **2** (für Nein).

#### **Hinweis:**

- ❏ Wenn die Faxnummer belegt ist oder ein anderes Verbindungsproblem vorliegt, wird ein Bildschirm zur Wahlwiederholung angezeigt und das Gerät wählt die Nummer jeweils nach einer Minute erneut. Warten Sie auf die Wahlwiederholung, oder drücken Sie [**Redial/Pause**] während der Wartezeit auf die Wahlwiederholung, um die Nummer sofort neu zu wählen.
- ❏ Alle Dokumente, die bis zu diesem Zeitpunkt eingescannt wurden, werden nach 20 Sekunden übertragen.

### *Faxnummer per Kurzwahl/Gruppenwahl wählen*

- 1. Drücken Sie <sup>®</sup> Fax zur Auswahl des Fax-Modus.
- 2. Drücken Sie  $\frac{1}{\sqrt{2}}$ /**BS** [Speed Dial/Group **Dial/Backspace**]. Der Name oder die Nummer des ersten Kurzwahl-/Gruppenwahleintrags Ihrer Liste wird angezeigt.
- 3. Drücken Sie **OK**, um das Fax an den ersten Kurzwahl-/Gruppenwahleintrag zu senden. Um einen anderen

Kurzwahl-/Gruppenwahleintrag anzuzeigen, drücken Sie ▲ oder ▼ zur Anzeige des Eintrags, oder die entsprechende Ziffertaste des Kurzwahl-/Gruppenwahleintrags.

4. Wiederholen Sie die Schritte 3 bis 4 im vorherigen Abschnitt, um Ihre Vorlage zu faxen.

#### **Hinweis:**

Bei der Verwendung einer Gruppenwahlliste steht nur SW zur Verfügung.

### *Faxnummern über Kurzwahl wählen*

Die Einträge Nr.1 bis Nr.5 Ihrer Kurzwahl-/Gruppenwahlliste lassen sich über Kurzwahltasten wählen. Diese Tasten sind im

Fax-, Scan- oder Kopiermodus verfügbar.

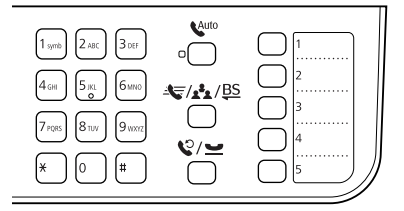

- 1. Drücken Sie eine Kurzwahltaste, um den zugehörigen Kurzwahl-/Gruppenwahleintrag auszuwählen.
- 2. Führen Sie die Schritte 3 bis 4 unter "Faxnummer eingeben oder erneut wählen" aus (➡ "Faxnummer eingeben [oder erneut wählen" auf Seite 10](#page-9-4)).

#### **Hinweis:**

Bei der Verwendung einer Gruppenwahlliste steht nur SW zur Verfügung.

### *Versand an mehrere Empfänger (Broadcast)*

Diese Versandart ermöglicht Ihnen den einfachen Versand der gleichen Faxnachricht an mehrere Faxnummern über Kurzwahl-/Gruppenwahl, Wahlwiederholung oder über Nummerneingabe. Sie können an bis zu 30 Telefonnummern senden.

- 1. Drücken Sie <sup>®</sup> Fax zur Auswahl des Fax-Modus.
- 2. Geben Sie über Kurzwahl, Gruppenwahl, Kurzwahl, Wahlwiederholung oder direkte Eingabe über den Nummernfeld eine Telefonnummer ein.
- 3. Drücken Sie **OK**. Der folgende Bildschirm wird angezeigt.

**Enter another numb** 1:Yes 2:No

4. Drücken Sie die Taste **1** (für Ja), um eine weitere Nummer einzugeben und wiederholen Sie die Schritte 2 bis 3. Wenn Sie keine weiteren Faxnummern anschreiben möchten, drücken sie die Taste **2**.

5. Führen Sie die Schritte 3 bis 4 des ["Faxnummer eingeben oder erneut wählen"](#page-9-4)  [auf Seite 10](#page-9-4) durch.

#### **Hinweis:**

Bei der Verwendung einer Gruppenwahlliste steht nur SW zur Verfügung.

## *Sendezeit festlegen*

Sie können angeben, zu welcher Uhrzeit Ihr Fax gesendet werden soll.

- 1. Führen Sie die Schritte 1 bis 2 unter "Faxnummer eingeben oder erneut wählen" aus (→ "Faxnummer eingeben [oder erneut wählen" auf Seite 10](#page-9-4)). Sie können auch die Kurzwahl-/Gruppenwahlliste oder die Kurzwahltasten zur Auswahl der Faxnummern verwenden.
- 2. Drücken Sie  $\equiv$  **Menu**, dann  $\triangle$  oder  $\nabla$ , um **3.Delayed Fax (Zeitversetztes Fax)** auszuwählen, und drücken Sie anschließend **OK**.
- 3. Drücken Sie ▲ oder ▼, um **On (Ein)** auszuwählen, und drücken Sie anschließend $\blacktriangleright$ .
- 4. Legen Sie die Uhrzeit fest, zu der Ihr Fax gesendet werden soll, und drücken Sie **OK**.

3. Delayed Fax [11:00\$AM]

- 5. Drücken Sie *i*≡ **Menu**, um zum ersten Bildschirm im Faxmodus zurückzukehren.
- 6. Drücken Sie D x [**B&W**].

#### **Hinweis:**

Farbfaxe sind beim zeitversetzten Versand nicht möglich.

Sobald die Vorlage eingescannt ist, wird das Fax zu der von Ihnen angegebenen Zeit übertragen.

#### **Hinweis:**

Wenn Sie den Faxvorgang abbrechen müssen, drücken Sie **Stop/Clear.** 

### *Fax von einem angeschlossenen Telefon senden*

Wenn Sie Ihr Telefon an das Gerät anschließen, können Sie nach Aufbau der Verbindung Faxdaten versenden.

- 1. Legen Sie Ihre Vorlage auf das Vorlagenglas oder in den automatischen Vorlageneinzug.
- 2. Wählen Sie eine Rufnummer vom Telefon, das an den Drucker angeschlossen ist. Der folgende Bildschirm wird angezeigt.

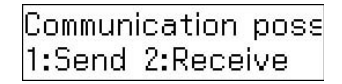

- 3. Drücken Sie die Taste **1** (für Ja).
- 4. Führen Sie die Schritte 3 bis 4 unter "Senden eines Faxes" aus (➡ "Faxnummer [eingeben oder erneut wählen" auf Seite 10\)](#page-9-4).
- 5. Legen Sie das Telefon auf.

#### **Hinweis:**

Wenn Sie den Faxvorgang abbrechen müssen, drücken Sie **® Stop/Clear.** 

## <span id="page-12-0"></span>**Empfangen von Faxen**

Faxe können auf drei verschiedene Arten empfangen werden.

## *Faxe automatisch empfangen*

Im automatischen Antwort-Modus empfängt und druckt das Gerät Faxe automatisch.

- 1. Legen Sie A4-Normalpapier in den Blatteinzug ein.
- 2. Drücken Sie [**Auto Answer/Space**] und schalten Sie den automatischen Anwort-Modus ein.

## <span id="page-12-2"></span>*Faxe manuell empfangen*

Wenn Sie Ihr Telefon an das Gerät angeschlossen haben und der automatische Antwort-Modus auf "Aus" gestellt ist, können Sie Faxdaten nach Aufbau der Verbindung empfangen.

- 1. Legen Sie A4-Normalpapier in den Blatteinzug ein.
- 2. Wenn das Telefon klingelt, heben Sie das Telefon ab, das an den Drucker angeschlossen ist. Der folgende Bildschirm wird angezeigt.

Communication poss 1:Send 2:Receive

- 3. Drücken Sie die Taste **2** (zum Empfangen).
- 4. Drücken Sie die Taste 1 (für Ja) und legen Sie dann den Hörer auf.
- 5. Drücken Sie **OK**, um das Fax nach dem Datenempfang auszudrucken.

### *Empfang von Fax-Informationsdiensten (Faxabruf)*

Mit dieser Funktion rufen Sie Informationen auf Ihr Faxgerät ab, die auf einem entfernten Faxgerät gespeichert sind.

- 1. Legen Sie A4-Normalpapier in den Blatteinzug ein.
- 2. Drücken Sie <sup>®</sup> Fax zur Auswahl des Fax-Modus und drücken Sie dann <sup>i</sup>≡ Menu.
- 3. Drücken Sie ▲ oder ▼, um 4.Fax Mode **(Faxmodus)** auszuwählen, und drücken Sie anschließend **OK**.
- 4. Drücken Sie ▲ oder ▼, um **Poll to Receive (Faxabruf)** auszuwählen, und drücken Sie anschließend **OK**.
- 5. Drücken Sie *₹* Menu. Der folgende Bildschirm wird angezeigt.

Receive From

- 6. Geben Sie die Faxnummer des entfernten Gerätes ein.
- 7. Drücken Sie � <sup>●</sup> [B&W] oder xE[**Color**], um die Übertragung zu starten.

## <span id="page-12-3"></span><span id="page-12-1"></span>**Auswählen der Sende-/ Empfangseinstellungen**

#### **Hinweis:**

Die Spezifikationen sind je nach Standort unterscheidlich und die auf dem Bildschirm angezeigten Werte können von untenstehender Liste abweichen.

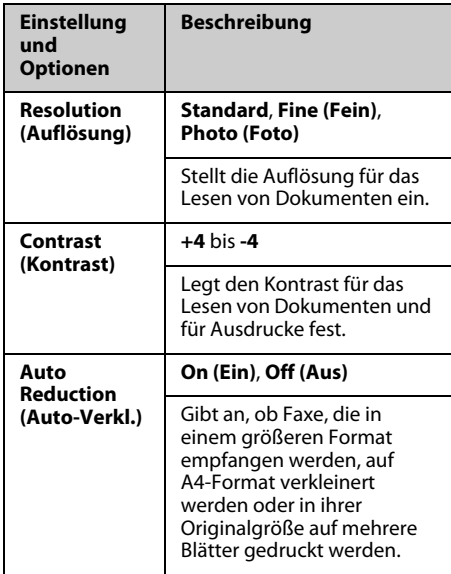

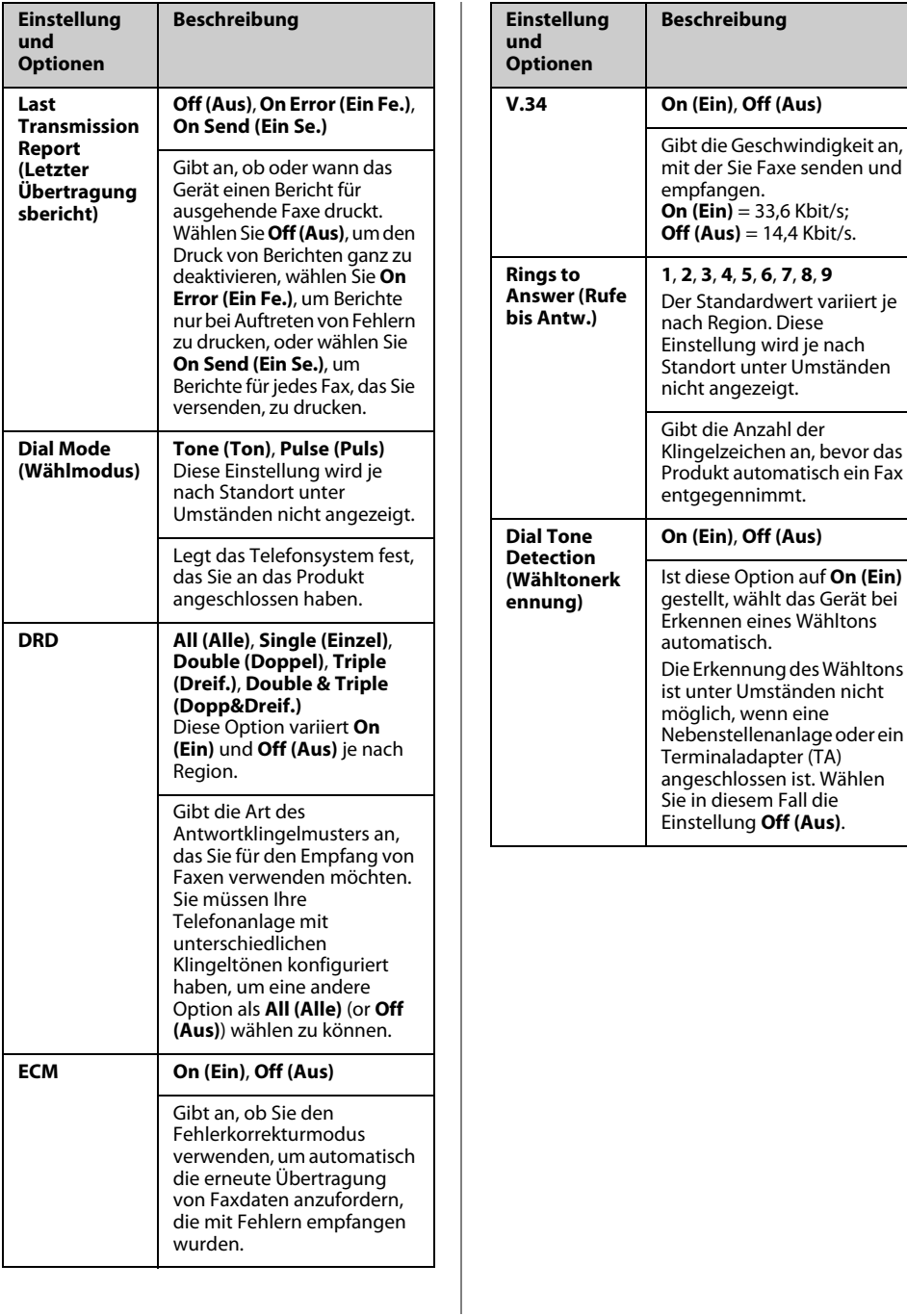

## <span id="page-14-0"></span>**Berichte drucken**

- 1. Legen Sie Normalpapier in den Blatteinzug ein.
- 2. Drücken Sie <sup>®</sup> Fax zur Auswahl des Fax-Modus und drücken Sie dann x **Menu**.
- 3. Drücken Sie ▲ oder ▼, um 5.Fax Setting **(Faxeinstellung)** auszuwählen, und drücken Sie anschließend **OK**.
- 4. Achten Sie darauf, dass **1.Print Report (Bericht drucken)** angezeigt wird und drücken Sie anschließend **OK**.
- 5. Drücken Sie ▲ oder ▼, um eine der folgenden Optionen anzuzeigen:
	- ❏ 1.Fax-Log
	- ❏ 2.Last Transmission (Letzte Übertr.)
	- ❏ 3.Speed Dial List (Kurzwahlliste)
	- ❏ 4.Group Dial List (Gruppenvorwahlliste)
	- ❏ 5.Reprint Faxes (Faxe neu dr.)
	- ❏ 6.Protocol Trace (Protokollaufz.)
- 6. Falls Sie eine andere Option als **1.Fax-Log** auswählen, fahren Sie mit Schritt 7 fort. Wenn Sie **1.Fax-Log** auswählen, drücken Sie **OK**, und dann erneut **OK**.
- 7. Drücken Sie ◇ [B&W] oder 0000  $\otimes$  [**Color**], um den ausgewählten Bericht zu drücken.
- 8. Drücken Sie *i*≡ **Menu**, um zum ersten Bildschirm im Faxmodus zurückzukehren.

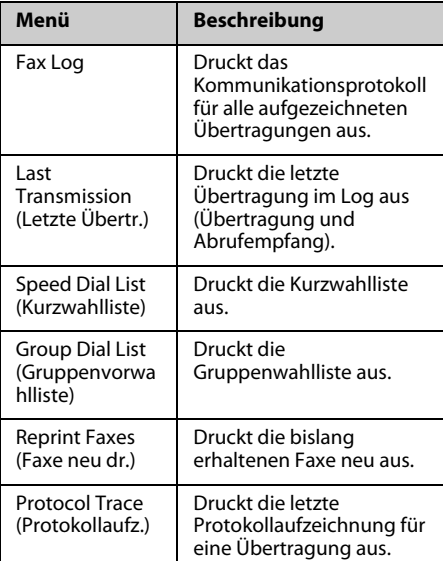

<span id="page-15-0"></span>Informationen, die Ihnen bei der Verwendung des Druckers mit einem Computer helfen, finden Sie im Benutzerhandbuch - Grundlagen oder im Online-Benutzerhandbuch .

## <span id="page-15-1"></span>**Fehlermeldungen**

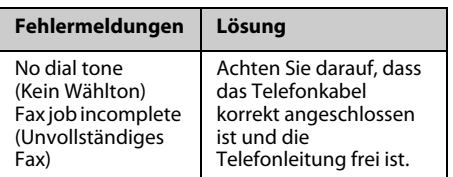

#### Verwenden Sie das Menü **Check Fax Connection (Faxverbindung überprüfen)**, um den Status Ihrer Faxverbindung zu überprüfen

(&["Überprüfung der Faxverbindung" auf](#page-4-2)   [Seite 5\)](#page-4-2).

## <span id="page-15-2"></span>**Probleme und Lösungen**

## *Probleme beim Faxen*

- ❏ Wenn Sie beim Faxversand auf Probleme stoßen, stellen Sie sicher, dass das Telefonkabel richtig angeschlossen ist. Überprüfen Sie außerdem, dass die Telefonleitung funktioniert, indem Sie ein Telefon an die Leitung anschließen. Vergewissern Sie sich, dass das Faxgerät des Empfängers eingeschaltet und betriebsbereit ist.
- ❏ Wenn Sie beim Faxempfang auf Probleme stoßen, stellen Sie sicher, dass das Papier korrekt eingelegt ist, das Telefonkabel richtig angeschlossen ist und die Telefonleitung funktioniert.
- ❏ Wenn Sie das Gerät an eine DSL-Telefonleitung angeschlossen haben, müssen Sie einen DSL-Filter für die Leitung installieren, sonst können Sie keine Faxe versenden bzw. empfangen. Wenden Sie sich an Ihren DSL-Anbieter, um den erforderlichen Filter zu erhalten.
- ❏ Weist Ihre Telefonleitung statische oder andere Geräuschprobleme auf, schalten Sie die **V.34**-Einstellung aus, und versuchen Sie es erneut (→ "Auswählen der Sende-/ [Empfangseinstellungen" auf Seite 13\)](#page-12-3). Falls das Problem weiter besteht, schalten Sie auch die **ECM**-Einstellung (Error Correction Mode) aus, und versuchen Sie es erneut.

## *Werkseinst. Wiederherst*

- 1. Drücken Sie <sup>®</sup> Fax zur Auswahl des Fax-Modus und drücken Sie dann <sup>i</sup>≡ Menu.
- 2. Drücken Sie ▲ oder ▼, um **6.Restore Default Settings (Werkseinst. Wiederherst)** auszuwählen, und drücken Sie anschließend **OK**.
- 3. Drücken Sie  $\blacktriangle$  oder  $\nabla$ , um eine der folgenden Optionen anzuzeigen:
	- ❏ 1.Reset Fax Send/Receive Settings (Zurücksetzen der Sende-/ Empfangseinstellungen für Fax)
	- ❏ 2.Reset Fax Data Settings (Faxdateneinstellungen zurücksetzen)
	- ❏ 3.Reset Network Settings (Netzwerkeinstellungen zurücksetzen)
	- ❏ 4.Reset All except Network & Fax Settings (Alles außer Netzwerk- und Faxeinstellungen zurücksetzen)
	- ❏ 5.Reset All Settings (Alle Einstellungen zurücksetzen)
- 4. Drücken Sie **OK**, um die gewählten Standardeinstellungen wiederherzustellen.
- 5. Drücken Sie die Taste 1 (für Ja), um die Standardeinstellungen wiederherzustellen, und drücken Sie dann **OK**.

6. Drücken Sie <**≡ Menu**, um zum ersten Bildschirm im Faxmodus zurückzukehren.

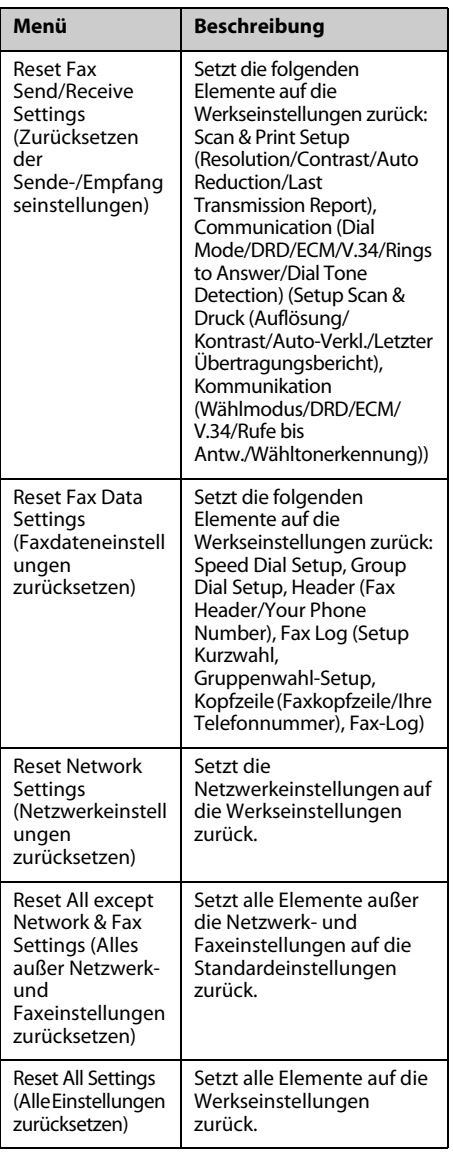

## <span id="page-17-1"></span><span id="page-17-0"></span>**Wichtige Sicherheitshinweise**

Bevor Sie diesen Drucker verwenden, lesen und befolgen Sie diese

Sicherheitsanweisungen:

- ❏ Verwenden Sie nur das mit dem Drucker mitgelieferte Netzkabel. Bei Verwendung eines anderen Netzkabels besteht die Gefahr eines Brandes oder elektrischen Schlags. Verwenden Sie das Kabel nicht für andere Geräte.
- ❏ Stellen Sie sicher, dass das Netzkabel alle geltenden Sicherheitsanforderungen erfüllt.
- ❏ Die verwendete Netzspannung muss mit der auf dem Typenschild angegebenen Netzspannung übereinstimmen.
- ❏ Stellen Sie das Gerät so in der Nähe einer Steckdose auf, dass der Netzstecker jederzeit problemlos gezogen werden kann.
- ❏ Verwenden Sie keine beschädigten oder abgenutzten Netzkabel.
- ❏ Achten Sie darauf, dass der Gesamtnennstrom aller an einem Verlängerungskabel angeschlossenen Geräte die zulässige Stromstärke für das Verlängerungskabel nicht überschreitet.
- ❏ Vermeiden Sie Standorte, an denen das Gerät schnellen Temperatur- oder Feuchtigkeitsschwankungen, Stößen, Vibrationen, Staub oder direkter Sonneneinstrahlung ausgesetzt sein könnte.
- ❏ Die Öffnungen im Gehäuse dürfen nicht blockiert oder zugedeckt werden, und es dürfen keine Gegenstände durch die Öffnungen gesteckt werden.
- ❏ Stellen Sie das Gerät auf eine ebene, stabile Unterlage, die an allen Seiten über seine Grundfläche hinausragt. Das Gerät arbeitet nicht einwandfrei, wenn es gekippt wird oder schräg steht. Die Rückseite des Druckers muss mindestens 10 cm von der Wand entfernt sein, um eine ausreichende Luftzufuhr zu gewährleisten.
- ❏ Öffnen Sie die Scannereinheit nicht, während das Gerät kopiert, druckt oder scannt.
- ❏ Berühren Sie nicht das weiße, flache Kabel im Inneren des Druckers.
- ❏ Achten Sie darauf, dass keine Flüssigkeit auf das Gerät gelangt.
- ❏ Verwenden Sie im Geräteinnern oder in der Umgebung des Gerätes keine Sprays, die entzündliche Gase enthalten. Dies könnte einen Brand verursachen.
- ❏ Versuchen Sie nicht, das Gerät selber zu warten, es sei denn, dies ist ausdrücklich in der Dokumentation beschrieben.
- ❏ Ziehen Sie unter den folgenden Bedingungen den Netzstecker des Gerätes aus der Steckdose und lassen Sie von qualifizierten Fachkräften eine Reparatur durchführen: Das Netzkabel oder der Stecker ist beschädigt; in das Gerät ist Flüssigkeit eingedrungen; das Gerät ist heruntergefallen oder das Gehäuse wurde beschädigt; das Gerät arbeitet nicht normal oder zeigt einen deutlichen Leistungsabfall.
- ❏ Wenn Sie den Drucker lagern oder transportieren, halten Sie ihn nicht schräg, stellen Sie ihn nicht auf die Seite und drehen Sie ihn nicht um, da sonst Tinte aus der Patrone auslaufen kann.
- ❏ Achten Sie darauf, Ihre Finger beim Schließen der Scannereinheit nicht einzuklemmen.
- ❏ Drücken Sie beim Auflegen von Vorlagen nicht zu fest auf das Vorlagenglas.
- ❏ Legen Sie keine Gegenstände, sondern nur Ihre Vorlagen in den automatischen Dokumenteinzug ein.

### *Sicherheitsanweisungen für die Telefonausrüstung*

Bei der Verwendung Ihrer Telefonausrüstung sollten immer folgende grundlegende Sicherheitsvorkehrungen befolgt werden, um das Risiko von Bränden, Stromschlägen und Verletzungen von Personen zu verringern:

- ❏ Verwenden Sie das Produkt nicht in der Nähe von Wasser.
- ❏ Vermeiden Sie Telefonate während eines Gewitters. Es besteht das theoretische Risiko eines elektrischen Schlags durch Blitzschlag.
- ❏ Verwenden Sie das Telefon nicht in der Nähe einer undichten Stelle in einer Gasleitung.
- ❏ Bewahren Sie diese Anleitung für spätere Nachschlagezwecke gut auf.

#### **Für Benutzer in Neuseeland:**

Allgemeiner Warnhinweis

Die Erteilung eines Telepermit für jegliche Art von Endgerät besagt nur, dass Telecom bestätigt, dass dieses Gerät den minimalen Anforderungen für eine Verbindung mit ihrem Netz genügt. Es bedeutet nicht, dass dieses Produkt von Telecom zertifiziert ist und stellt auch keine Garantie dar. Es bedeutet auch keine Absicherung dahingehend, dass alle Geräte ordnungsgemäß in vollem Umfang mit Geräten anderer Hersteller und Bauart funktionieren, die mit dem Telepermit ausgezeichnet sind, bzw. dass alle Produkte mit den gesamten Netzwerkdiensten von Telecom kompatibel sind.

## <span id="page-18-0"></span>**Persönliche Informationen im Druckerspeicher**

Sie können im Speicher dieses Produkts Namen und Telefonnummern speichern. Sie bleiben gespeichert, auch wenn das Gerät abgeschaltet wird.

Wir empfehlen folgende Vorgehensweise, um den Speicher zu löschen, wenn Sie dieses Produkt einer anderen Person überlassen oder es entsorgen.

## *Speicher löschen*

- 1. Drücken Sie <sup><</sup> **Fax** zur Auswahl des Fax-Modus und drücken Sie dann <sup> $x$ </sup>≡ Menu.
- 2. Drücken Sie ▲ oder ▼, um **6.Restore Default Settings (Werkseinst. Wiederherst.)** auszuwählen, und drücken Sie anschließend **OK**.

**₿6. Restore Default** Press OK.

3. Drücken Sie ▲ oder ▼, um 5.Reset All **Settings (Alle Einstellungen zurücksetzen)** auszuwählen, und drücken Sie anschließend **OK**.

> ₿5.Reset All Settin Press OK.

4. Drücken Sie die Taste **1** (für Ja), um alle Einstellungen zurückzusetzen.

> Restore all setting 1:Yes 2:No

5. Drücken Sie erneut die Taste **1** (für Ja) für eine abschließende Bestätigung.

> Network settings w 1:Yes 2:No

Alle im Druckerspeicher gespeicherten Daten werden gelöscht.

## <span id="page-19-0"></span>**Menüliste im Faxmodus**

Faxmodus und Einstellungen des Faxmenüs

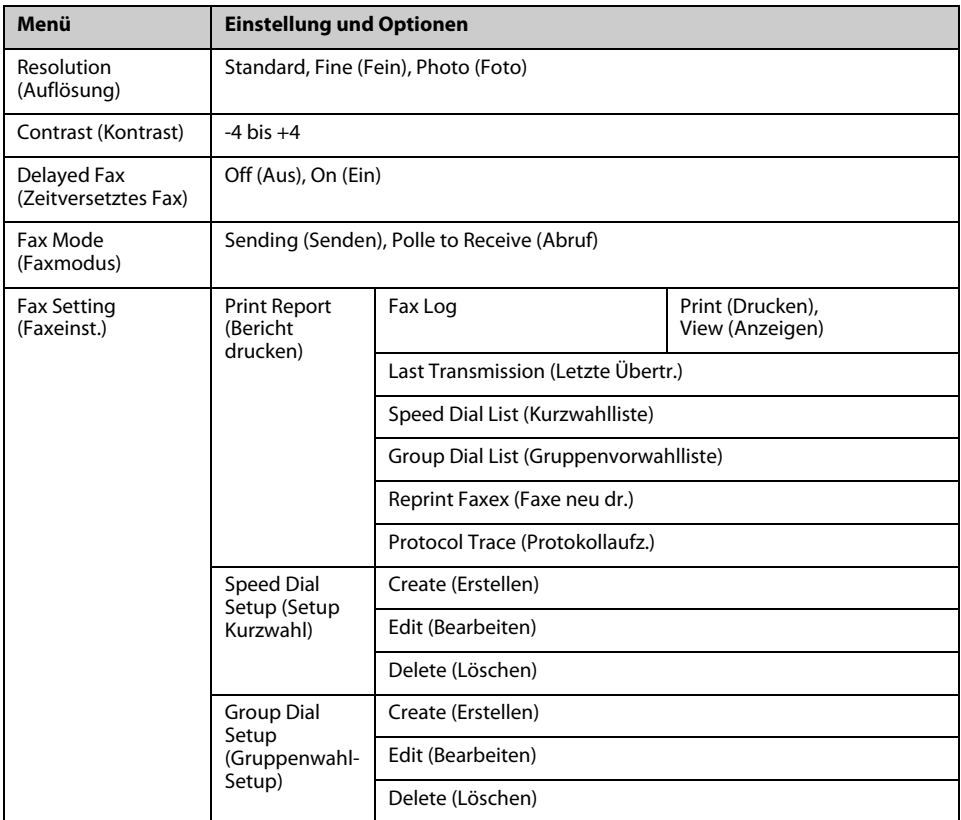

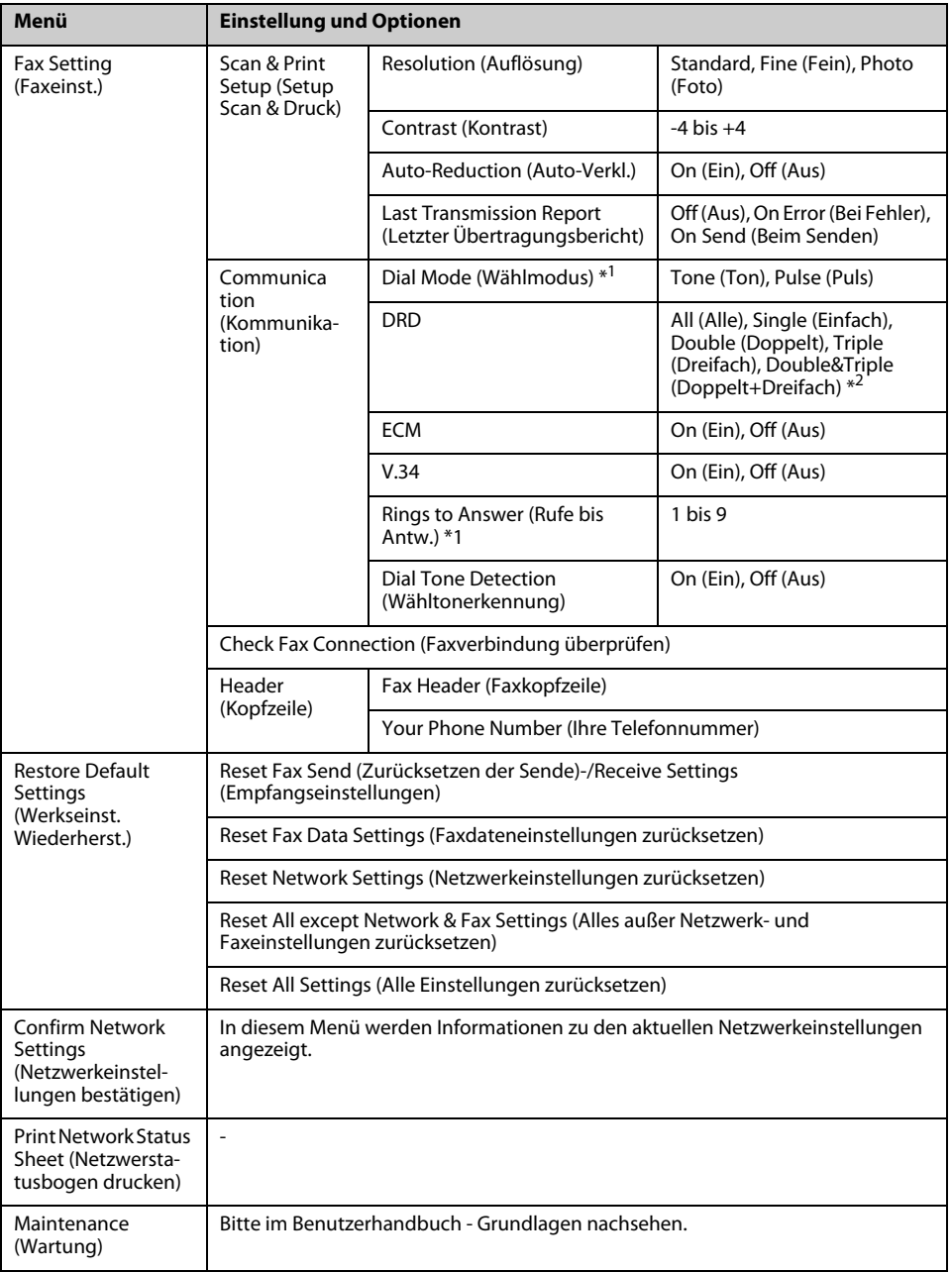

\*1 Diese Einstellung wird je nach Standort unter Umständen nicht angezeigt.

\*2 Diese Option variiert **On (Ein)** und **Off (Aus)** je nach Region.

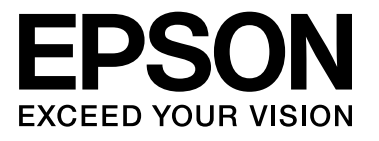

Copyright © 2009 Seiko Epson Corporation. All rights reserved.